# **CGRA 352 C++ Setup Guide 2021**

Joshua Scott, Ben Allen and Fanglue Zhang

## **1 Introduction**

This guide is provided to assist you with setting up the CGRA 352 assignments on ECS andWindows computers.

The base code for the CGRA C++ assignments and projects uses a CMake build system for simplicity and cross-platform development. We would prefer you didn't change this, but you can if you must. If you do significantly alter the build process, please submit a README.txt must make it abundantly clear how to build and run your project on the ECS Linux systems.

## **2 Directory Structure**

Figure 3 is an example of the directory structure for a CGRA C++ assignment. This structure has been designed for ease of use and platform independence.

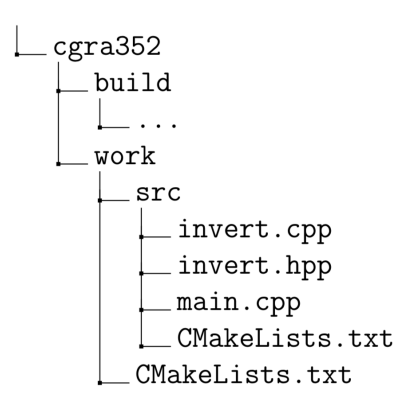

Figure 1: Assignment directory structure

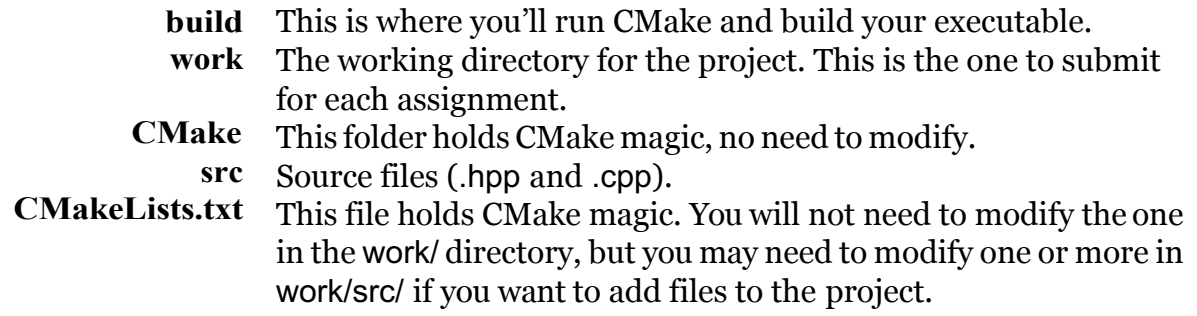

## **3 CMake**

### **3.1 ECS**

You will need at least CMake 3.1 installed on your system and on your PATH. For the ECS systems there is no need to install CMake, it is already on the system for you. For other systems you can get the latest version from http://www.cmake.org/. The CMake installer should have an option to add itself to PATH for you.

# **4 ECS Setup**

### **4.1 Text Editor**

Completingtheassignmentswithatexteditorhasaneasiersetupwithlesspotentialdisasters but often takes longer to debug programs. If pursuing this route we recommend acquiring a more powerful text editor like 'Sublime Text 3' (x64-bit tarball for Linux) to work with. To build your project, first navigate to the assignment directory from a terminal. If the build directory is missing, create it with:

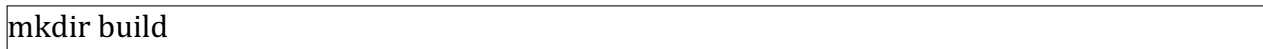

Then execute:

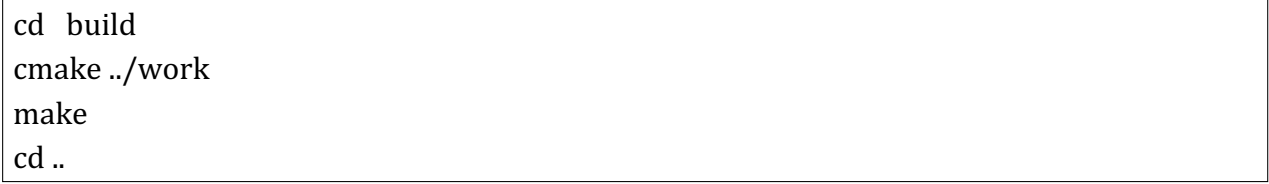

If the project builds without errors the executable should be located in the build/bin/ directory and can be run with:

./build/bin/cgra352 

Or if you need to add additional arguments, such as the provided vgc-logo.png:

./build/bin/cgra352 work/res/vgc-logo.png 

All of your changes should be made in work/src/ in the base directory, **NOT** the build/ src/ directory. For most changes you'll simply need to run make in the build/ directory to compile your changes. If you add additional source files make sure you list them in work /src/CMakeLists.txt; when you run make CMake will detect the change, regenerate the Makefile and re-run make for you.

### **4.2 Eclipse**

Eclipse is an IDE installed on the ECS machines and although the setup is more complicated, but once it has been setup it offers benefits like error checking ahead of compiling. Eclipse wasn't built with CMake in mind so it does have some issues and if you encounter any you can't resolve, please contact the tutors.

Running CMake is very similar, but with the additional argument (-G <tool>) specifying how the project should be built.

cd build cmake -G "Eclipse CDT4 - Unix Makefiles" ../work

StartEclipse andgoto File*>* Import*>* ExistingProjects intoWorkspace,browse to andselect the build/ directory as the project. Make sure the box Copy Projects into Workspace is unchecked.

Once you've imported the project, you should be able to run it straight away. If you can't run it, do the following:

- Go to Run > Run Configurations. On the left side, select C/C++ Application, then in the Main tab, make sure your C/C++ Application field contains ./bin/cgra352 and Enable auto build is checked.
- On your project, right click > Run As > C/C++ Application. This should setup the default way to start the program, so you can simply run the project anytime after that.

If you need to run with arguments (and you will with some projects) go to Run *>* Run Configurations *>* Arguments and enter your arguments there. For example:

work/res/vgc-logo.png

If you add additional files to the source code, create them manually, **NOT** with Eclipse. You must also update the CMakeLists.txt in the work/src/ directory to include (or exclude) the files, and re-run the cmake command to update the Eclipse project.

If you have problems, you can always try not using Eclipse.

# **5 Windows (Visual Studio) Setup**

We recommend using Visual Studio 2019. The free 'Community' edition is also suitable or you can obtain a free academic licence for the 'Enterprise' edition from Microsoft through DreamSpark courtesy of your ECS enrolment; see http://ecs.victoria.ac.nz/Support/TechNoteMsdnaaSoftware for details. Visual Studio is licensed on a per-user basis, so you will be able to install it on several computers with the same key.

The installer for Visual Studio 2019 does not install the C++ toolkit by default; you must manually select the "Desktop devlopment with C++" workload for installation.

Older versions of Visual Studio may be unable to build the assignments, as the provided assignment code may make use of previously unsupported C++11/14/17 features. We will endeavour to ensure the provided code builds in Visual Studio 2019.

### **5.1 OpenCV**

To install OpenCV on Windows, download the latest OpenCV Windows release from https://opency.org/releases.html and extract it to your local drive. Add the bin\ directory of the appropriate binaries to your PATH, like this: C:\opencv\build\x64\vc16\bin.

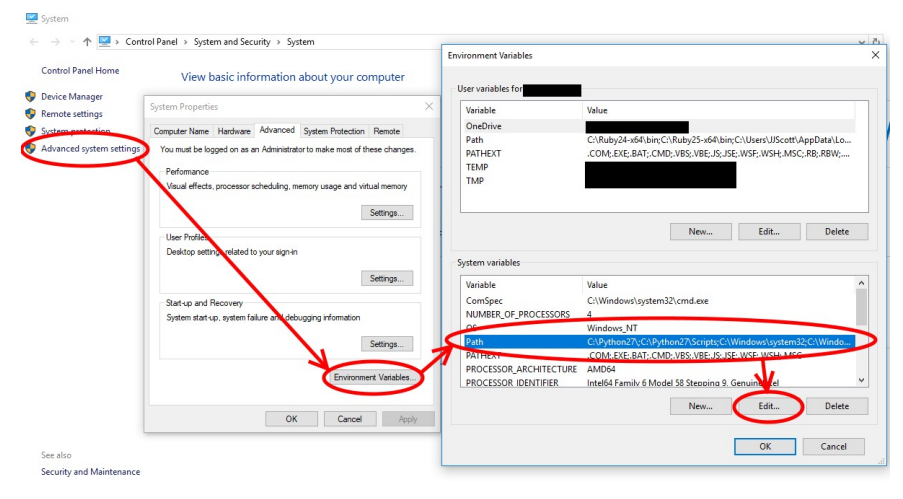

Figure 2: Setting an environment variable using windows.

If you are using your own windows 10 machine and visual studio as your C++ environment, please refer to the following online tutorial to set up an OpenCV project with the IDE of VS 2019: https://towardsdatascience.com/install-and-configure-opencv-4-2-0-in-windows-10-vc-d132c52063a1

Alternatively, you could read the following sub-sections to setup your project using CMake.

### **5.2 Running CMake**

Open cmd.exe and cd to the assignment root directory, the structure of which will look something like figure 3.

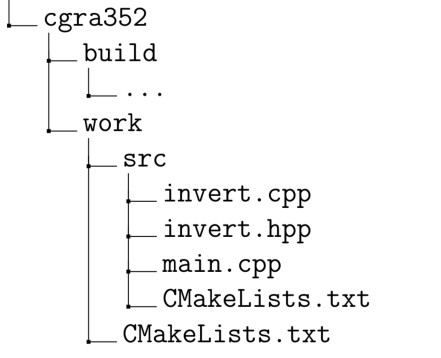

Figure 3: Assignment directory structure

If the build\ directory doesn't exist, make it with mkdir build. Then cd build to enter it and use one of the commands below to generate the Visual Studio solution. XX is your Visual Studio version, as in this table:

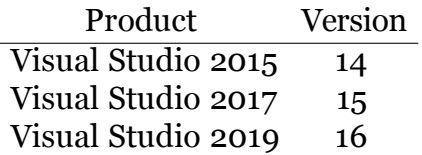

#### **5.2.1 Building for x64**

> cmake -G "Visual Studio XX Win64" - DOpenCV\_DIR="C:/opencv/build/x64/vc16/lib"..\work

You will only be able to run an assignment built this way on a x64 system. The extra argument (-DOpenCV DIR) allows your project to find and use the OpenCV library on your machine. If your path to the file differs make sure you change it appropriately.

#### **5.2.2 Building for x86**

> cmake -G "Visual Studio XX" ..\work

### **5.3 Solution Preparation**

Before you can run the assignment, there are a couple of changes you need to make.

#### **5.3.1 Opening the Solution**

In the build\ directory there will be a .sln file, which is a Visual Studio *solution*. This serves as a container for projects. Double-click on this file to open it in Visual Studio, or open it from an already running Visual Studio instance.

#### **5.3.2 StartUp Project**

Set which project to run when you start debugging.

*•* Solution Explorer *>* a1 *>* right click *>* Set as StartUp Project

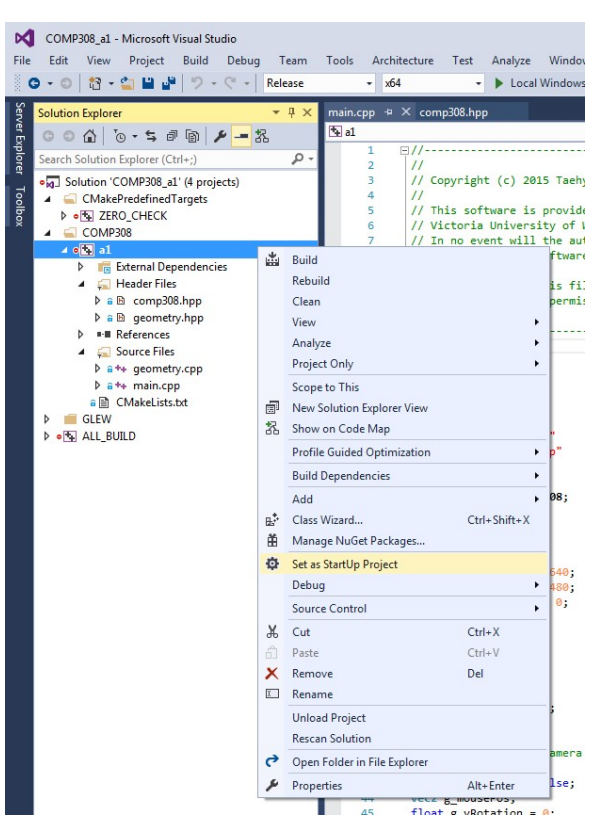

Figure 4: Setting the StartUp project

#### **5.3.3 Working Directory and Command Arguments**

Set the initial working directory and the command-line arguments for your program.

- Solution Explorer *>* cgra352 *>* right click *>* Properties *>* Configuration Properties *> •*Debugging
- *•* Select All Configurations from the configuration drop-down
- *•* Set Working Directory to \$(SolutionDir)..

*•* Set Command Arguments to whatever is required by your program

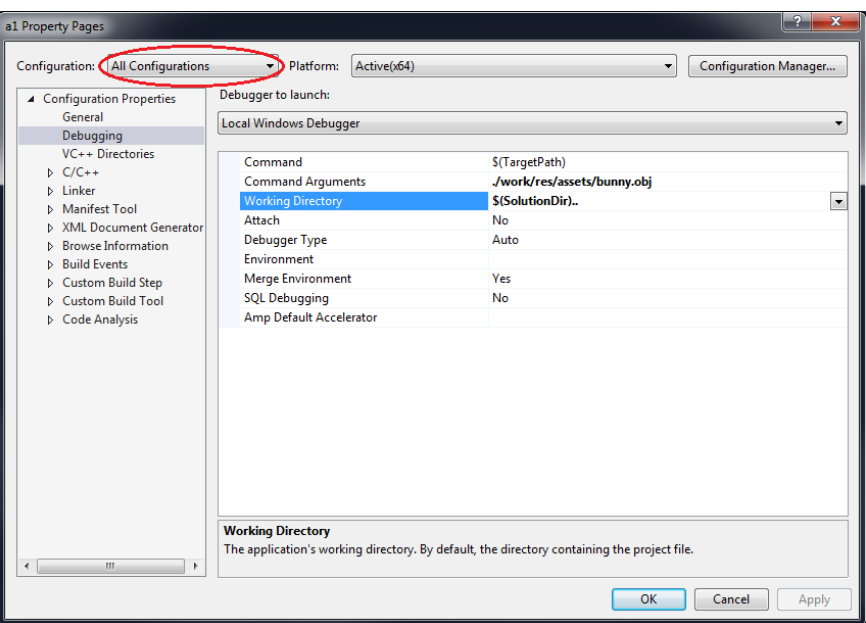

Figure 5: Setting the Working Directory

### **5.4 Running**

Pressing the toolbar button with the green arrow (or just F5) will launch the StartUp project with Visual Studio attached as debugger.

### **5.4.1 Solution Configurations**

CMake prepares several solution configurations for you, which can be selected from the dropdown on the toolbar.

**Debug** Unoptimized with debug symbols, best for debugging  **RelWithDebInfo** Optimized with debug symbols, fast but still debuggable **Release** Optimized for speed with no debug symbols, undebuggable **MinSizeRel** Optimzed for size with no debug symbols, undebuggable

### **5.4.2 Adding Files**

If you need to add additional source files, add them manually to the work\src\ directory and list them in work\src\CMakeLists.txt. The next time you build or run through Visual Studio, CMake will detect the change and regenerate the solution, after which you will be prompted to reload it. If you have problems, you can try cleaning the solution (Build *>*  Clean Solution) or re-running cmake from the command line.